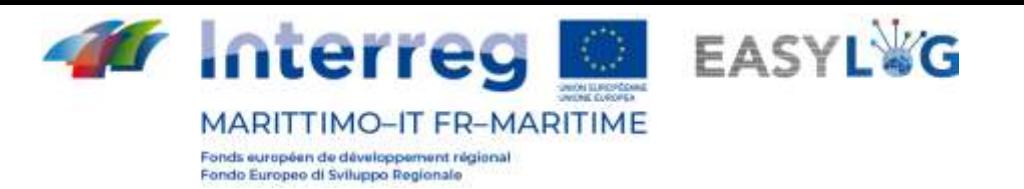

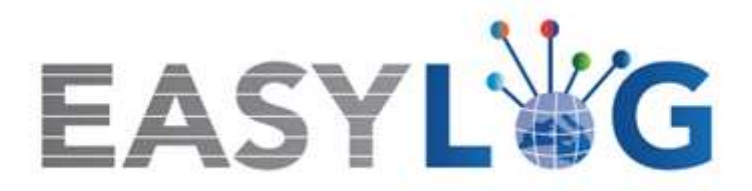

# **Activité T1.4 : Développement et mise en œuvre de l'architecture informatique du nouveau système TIC intégré**

# **Produit T1.4.3**

# **Manuel d'utilisation du nouveau système Easylog dans le port de Portoferraio**

**Manuel d'utilisation de l'Autorità del Sistema Portuale del Mar Tirreno Settentrionale**

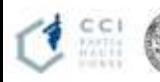

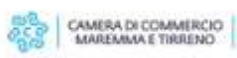

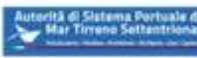

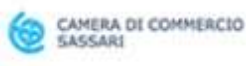

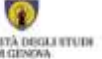

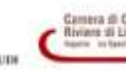

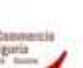

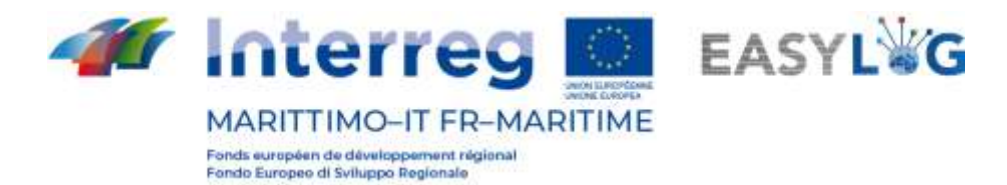

# Sommaire

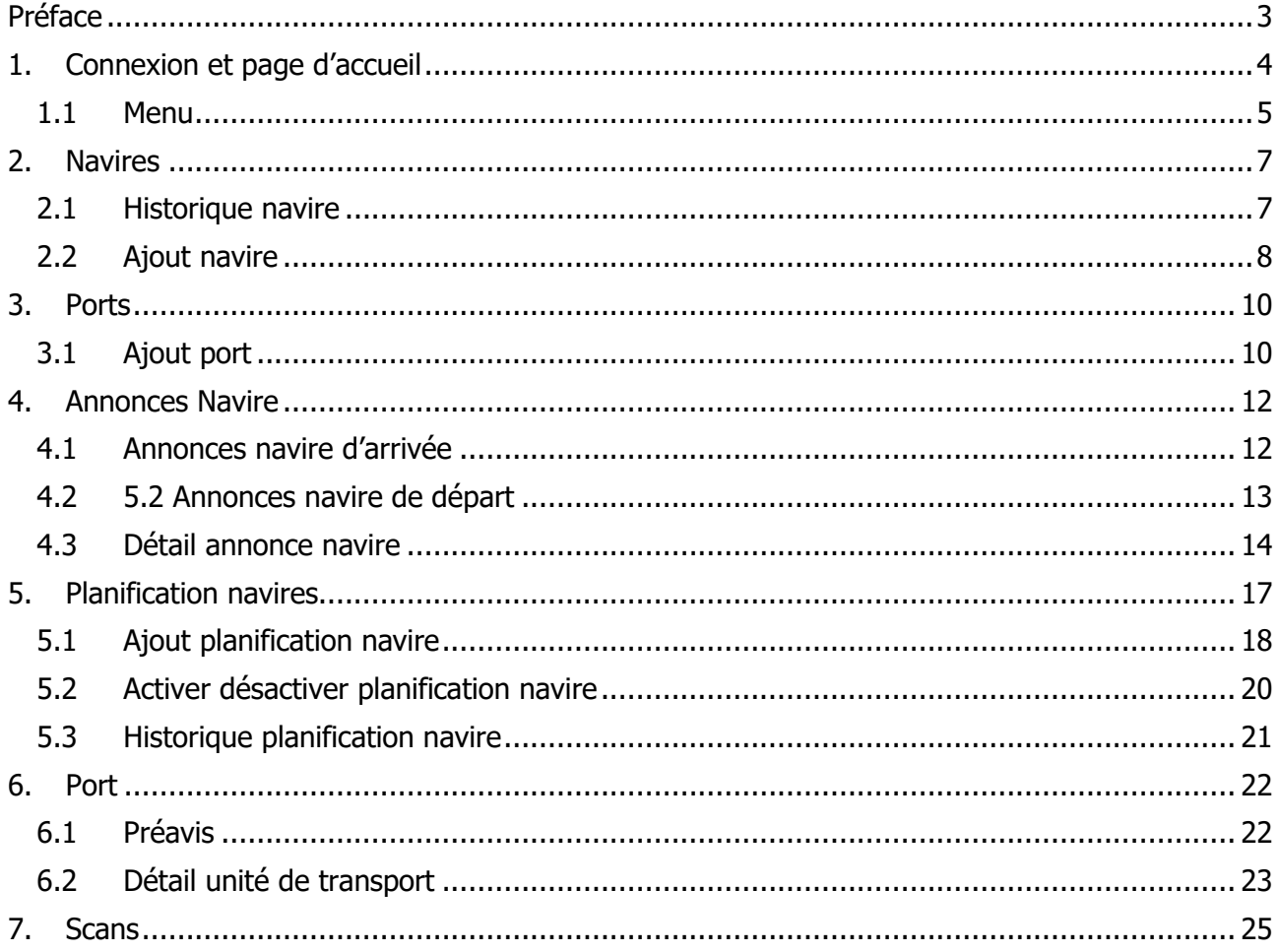

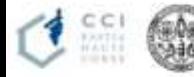

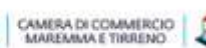

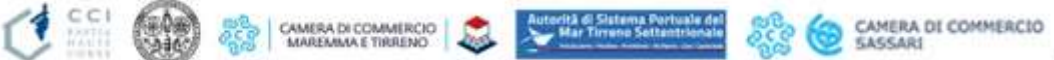

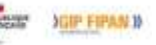

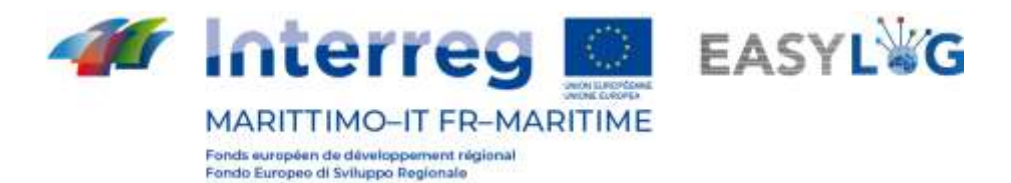

# <span id="page-2-0"></span>Préface

Le présent document a été édité par DBA PRO et l'Autorité du Système Portuaire du Nord de la Mer Tyrrhénienne. Le manuel expliquera l'utilisation du logiciel EasyLog en se concentrant sur la figure de l'Autorité du système portuaire.

Date de production du manuel : 6 mai 2021.

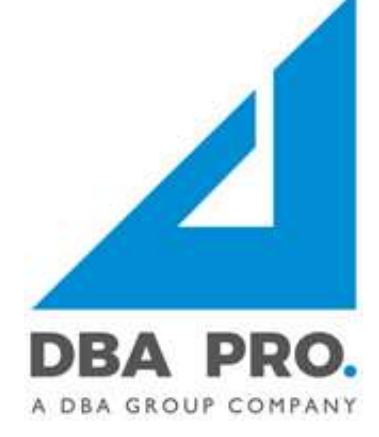

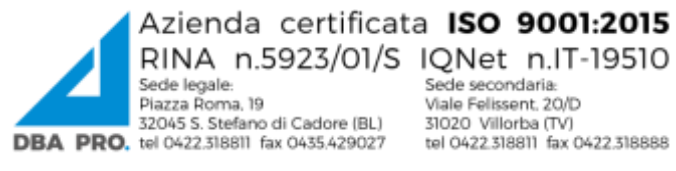

RINA n.5923/01/S IQNet n.IT-19510 Sede secondaria: Viale Felissent. 20/D<br>31020 Villorba (TV) tel 0422.318811 fax 0422.318888

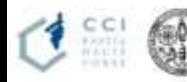

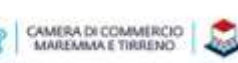

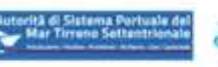

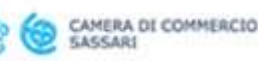

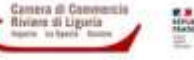

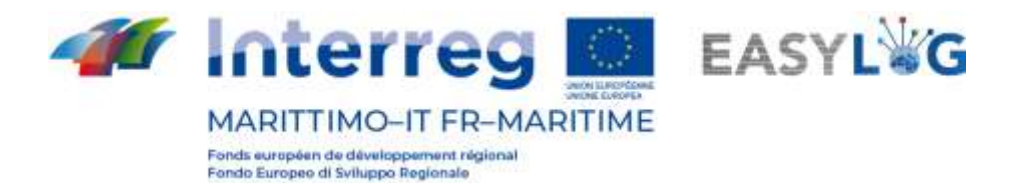

# <span id="page-3-0"></span>1. Connexion et page d'accueil

Pour accéder au système, il est nécessaire de se connecter par l'intermédiaire d'un navigateur (on conseille d'utiliser Google Chrome) à l'adresse https:// easylog-piombino.dbagroup.it et de taper les identifiants en votre possession (e-mail et mot de passe) comme suggéré par la même page, et de cliquer sur la touche (se connecter)

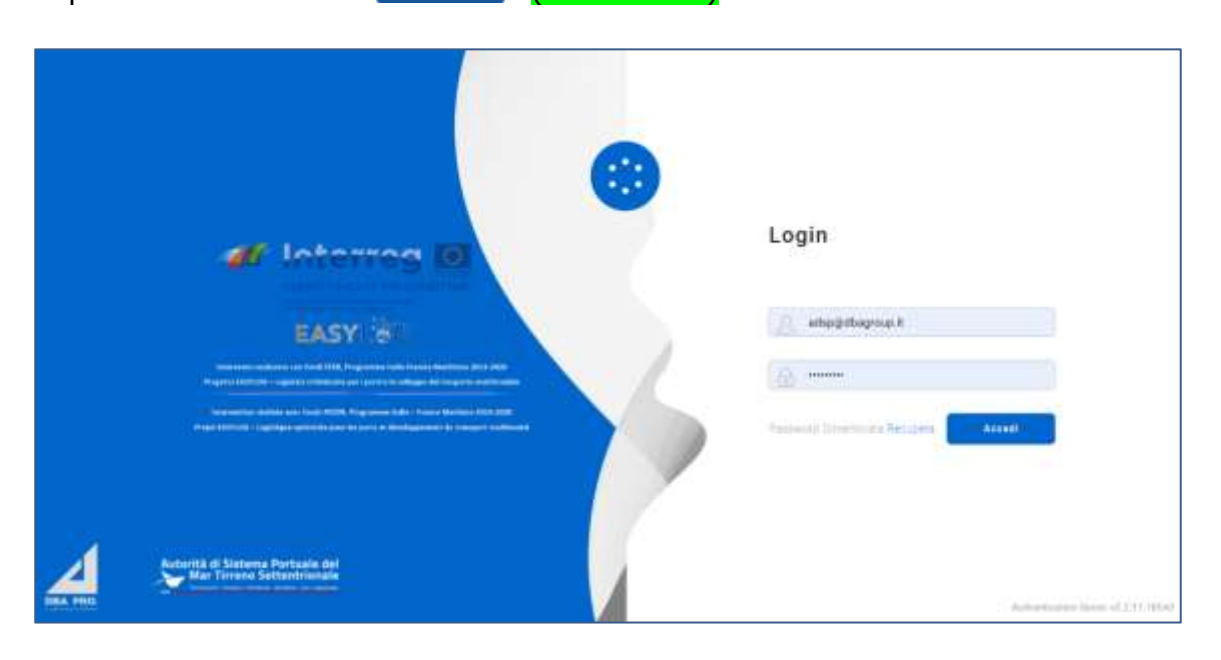

**Figure 1: Page de connexion**

À ce moment-là, la page du tableau de bord de l'utilisateur sera affichée et elle indiquera, au moyen de représentations graphiques :

- La quantité d'unités de chargement préavisées, subdivisées par moyen de transport d'arrivée au cours de la même journée
- Les UTI (unités de transport intermodal) préavisées à l'arrivée au port, regroupées par typologie de moyen de transport pour les jours à venir
- Les annonces navire prévues à l'arrivée et au départ au cours de la même journée, différenciées entre les annonces déjà conclues et les annonces toujours à traiter
- Les annonces navire prévues à l'arrivée et au départ pour les jours à venir, différenciées entre les annonces déjà conclues et les annonces toujours à traiter

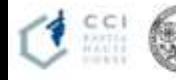

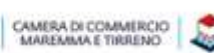

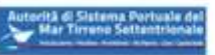

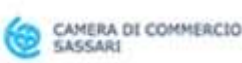

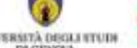

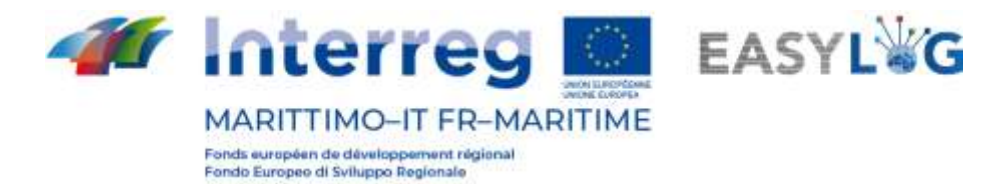

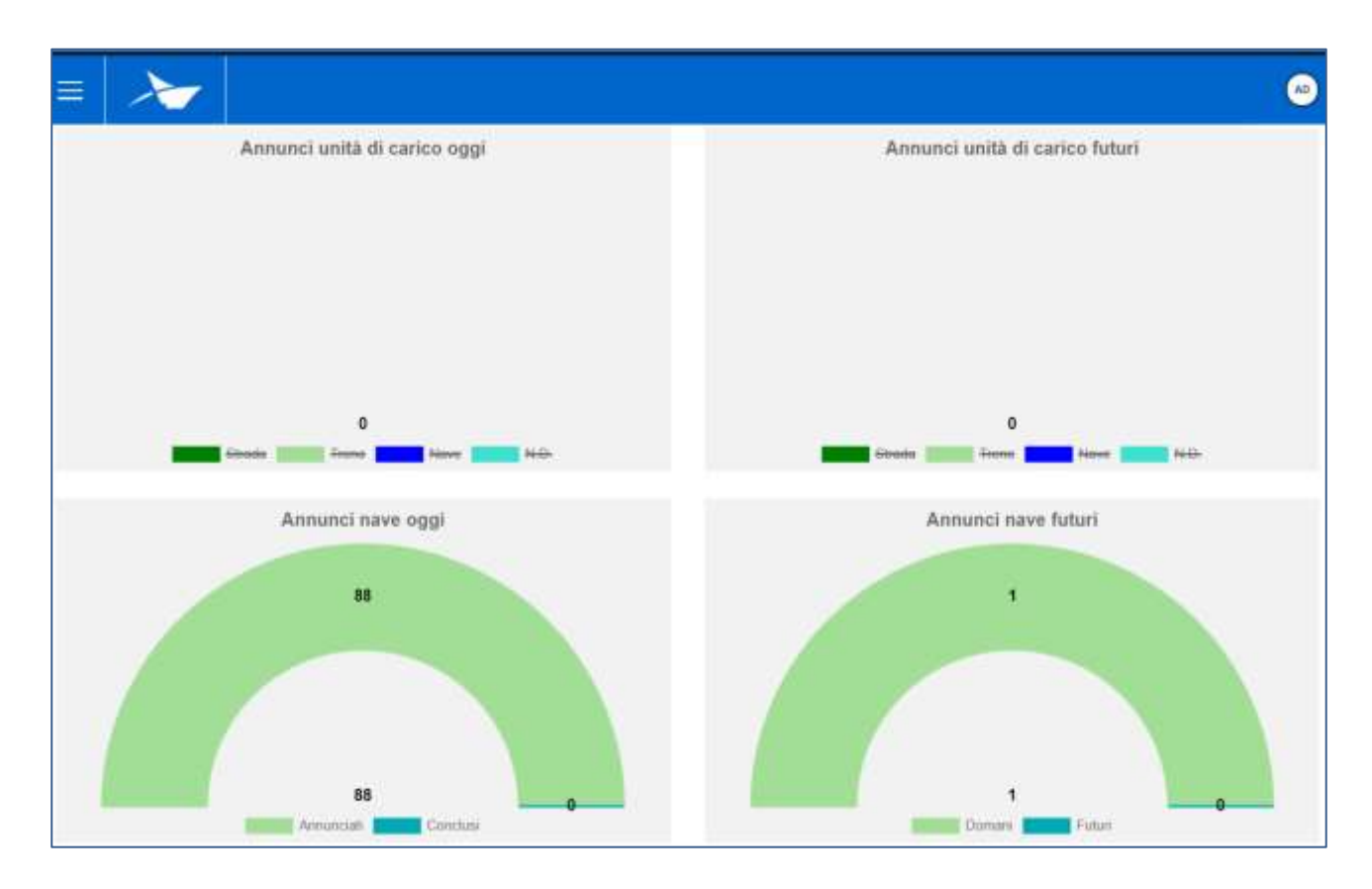

#### **Figure 2: Tableau de bord**

### <span id="page-4-0"></span>1.1 Menu

En haut à gauche, en correspondance des trois lignes horizontales, nous aurons le menu de Easylog. En cliquant sur l'icône, le menu de navigation sera affiché :

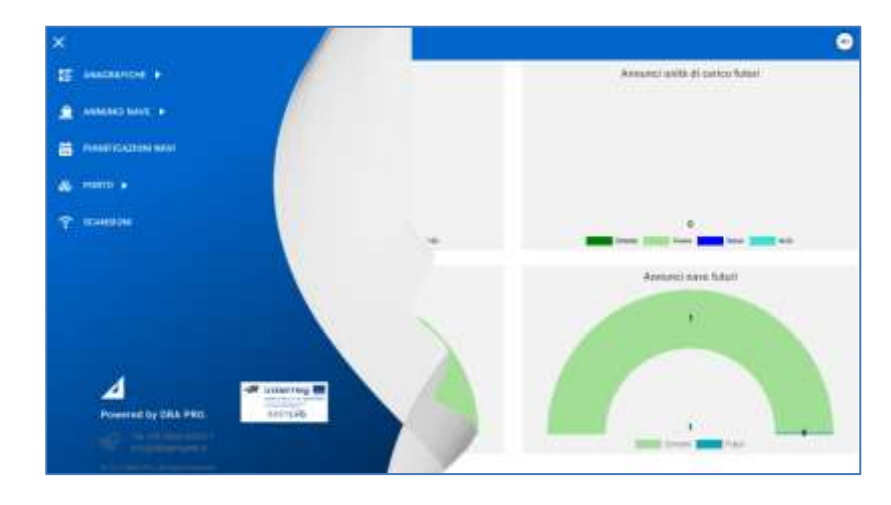

**Figure 3: Menu latéral**

Le menu comprend donc les rubriques:

• **Données générales**

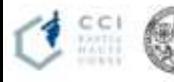

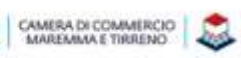

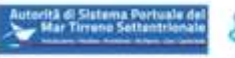

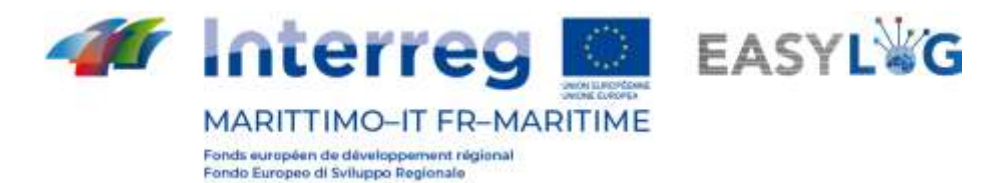

- o **Navires**: pour afficher et gérer tous les navires enregistrés dans le système
- o **Ports**: pour gérer les informations des ports de l'application
- **Annonces camion**: pour afficher les annonces camion créées par les transporteurs routiers pour les terminaux du port
- **Annonces navire**
	- o **Annonces d'arrivée**: pour afficher les annonces navire à l'arrivée au port
	- o **Annonces de départ**: pour afficher les annonces navire au départ du port
- **Planification navires**: pour la gestion de la planification des navires à l'arrivée et au départ du port
- **Port**
	- o **Préavis**: pour afficher toutes les unités de chargement attendues à l'arrivée au port
- **Scans**: cette rubrique présente les scans effectués au port grâce aux Smart Glasses. Les scans et leurs images des plaques d'immatriculation sont conservés pour 48 heures.

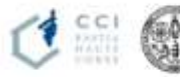

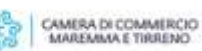

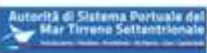

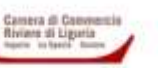

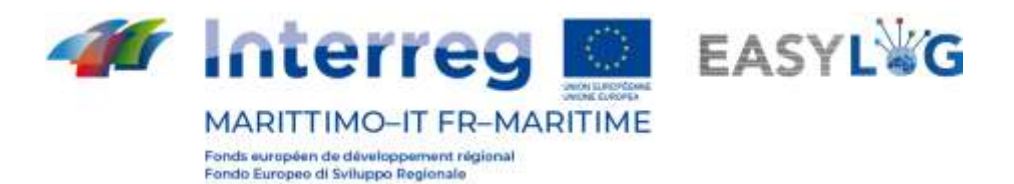

# <span id="page-6-0"></span>2. Navires

En cliquant sur la rubrique du menu Navires, on aura accès à la page qui affiche la liste des navires enregistrés dans le système.

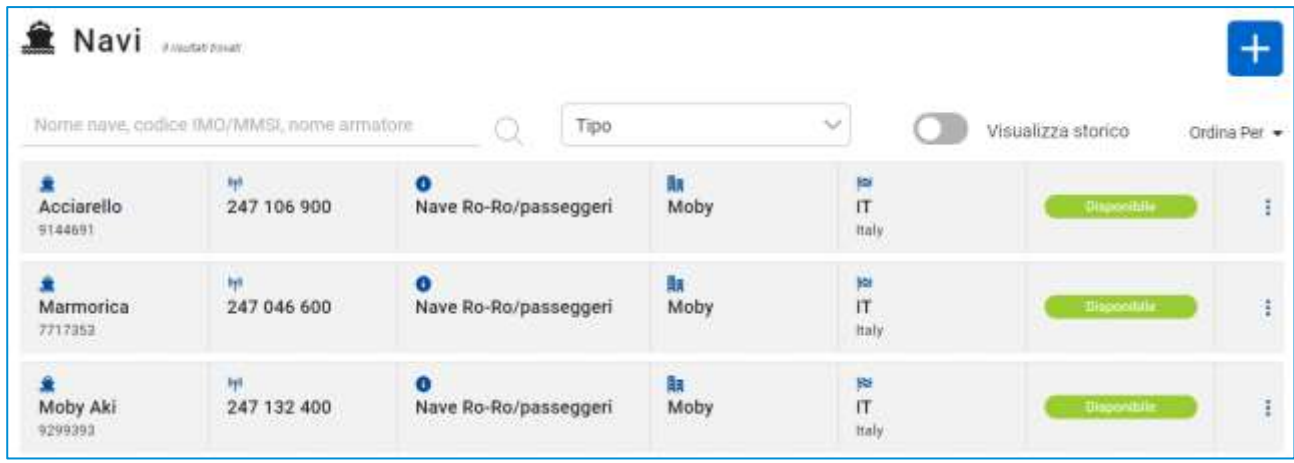

#### **Figure 4: Liste navires**

La liste présentera les informations suivantes:

- Nom navire
- Code IMO
- Code MMSI
- Typologie de service
- **Armateur**
- Drapeau
- État

Il est possible de rechercher les navires selon: le nom, le code IMO, le code MMSI, l'armateur ou le type de service.

### <span id="page-6-1"></span>2.1 Historique navire

En cliquant sur la touche *Afficher historique*, on pourra voir les navires pour lesquels on a effectué un changement de nom.

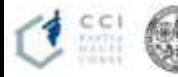

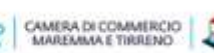

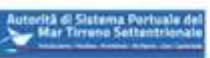

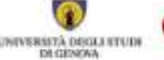

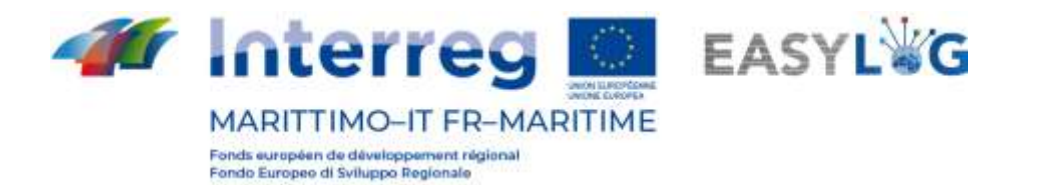

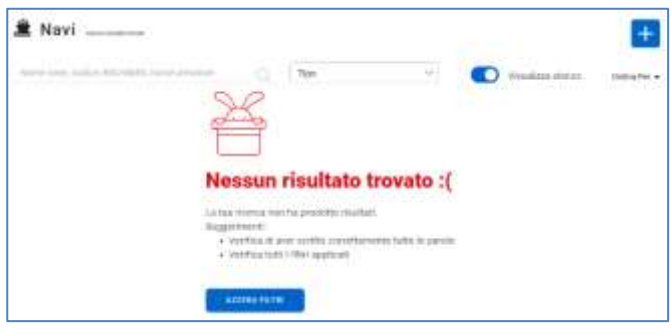

**Figure 5: Navires – Historique**

### <span id="page-7-0"></span>2.2 Ajout navire

Pour ajouter un nouveau navire, il faut cliquer sur la touche  $\pm$  et une fenêtre modale s'ouvrira.

Cette fenêtre contient les champs suivants:

- État
- Nom navire
- Code IMO
- Code MMSI
- Typologie de service
- Armateur
- Drapeau

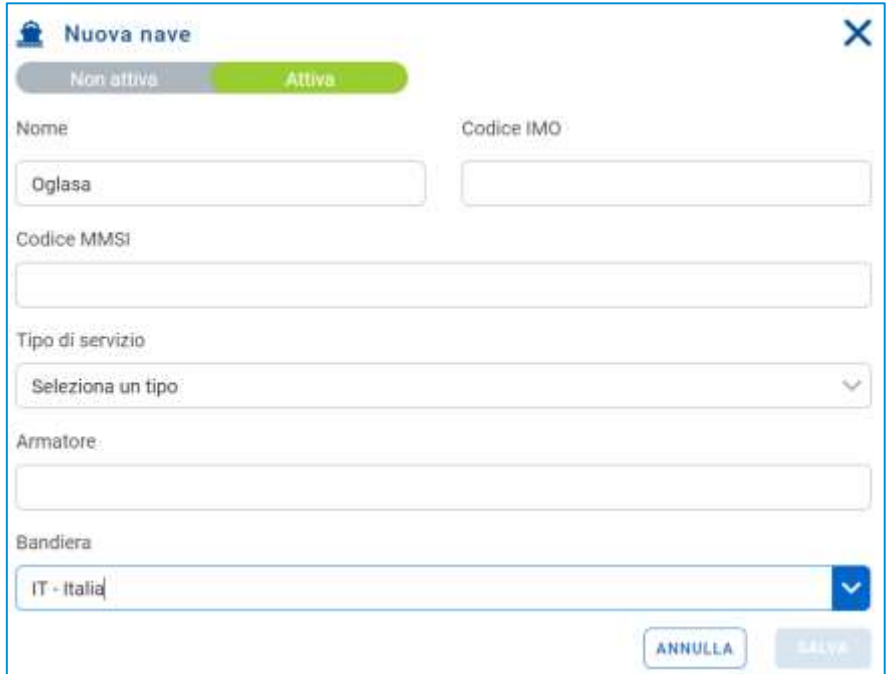

**Figure 6: Ajout navire**

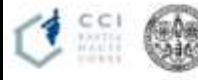

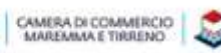

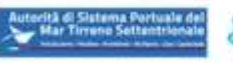

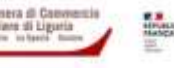

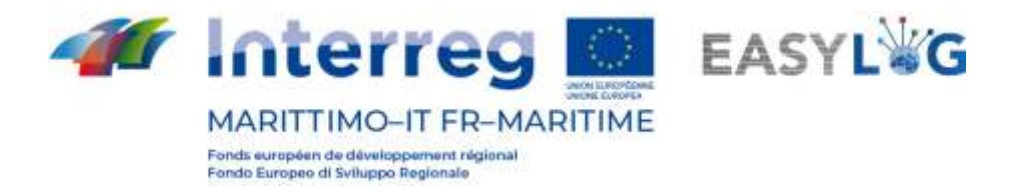

En appuyant sur la touche (sauvegarder) le navire sera sauvegardé et rendu visible dans la liste en-dessous. Il pourra être, par la suite, utilisé pour la création de planifications navire.

Si l'utilisateur tape un code IMO déjà associé à un autre navire, on lui demandera une confirmation et un changement de nom du navire sera effectué ; le navire précédemment enregistré apparaitra dans l'historique et ne pourra plus être utilisé dans l'application.

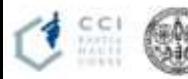

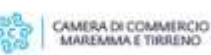

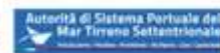

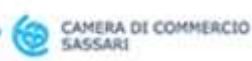

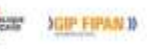

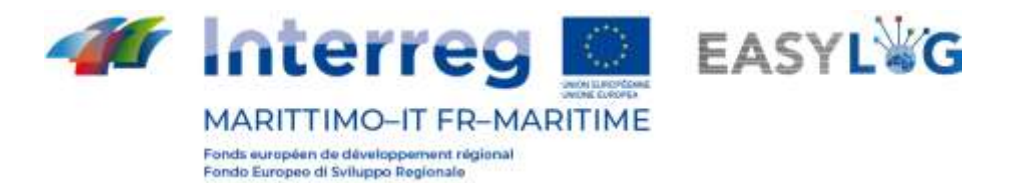

# <span id="page-9-0"></span>3. Ports

En cliquant sur la rubrique de menu *Ports*, on accèdera à la liste de tous les ports enregistrés dans le système.

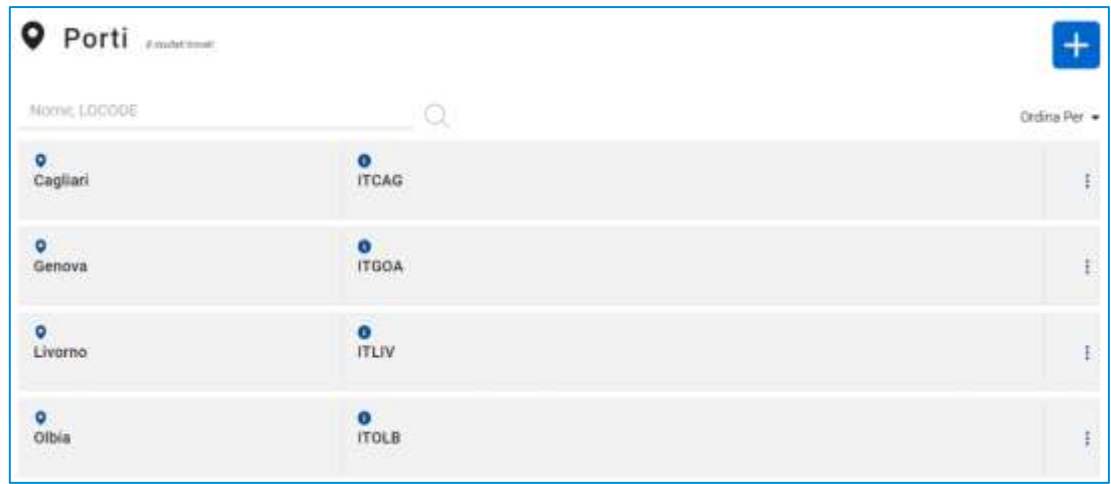

#### **Figure 7: Liste ports**

La liste présentera les informations suivantes :

- Nom port
- LOCODE

Il est possible de rechercher les ports selon leur nom ou LOCODE.

## <span id="page-9-1"></span>3.1 Ajout port

Pour enregistrer un nouveau port, il faut cliquer sur la touche  $\pm$  et une fenêtre modale s'ouvrira.

Cette fenêtre contient les champs suivants :

- Nom
- LOCODE

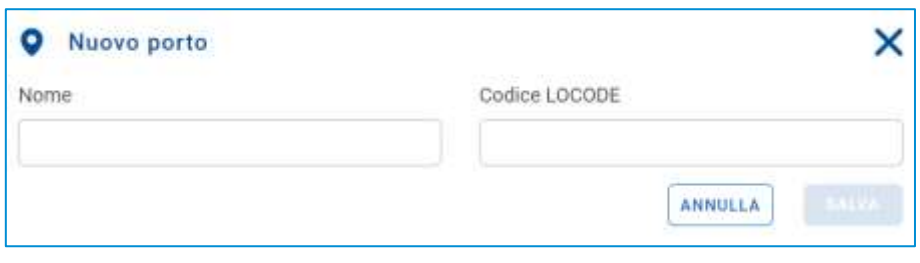

**Figure 8: Ajout port**

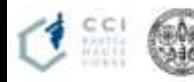

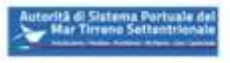

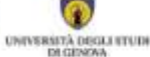

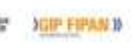

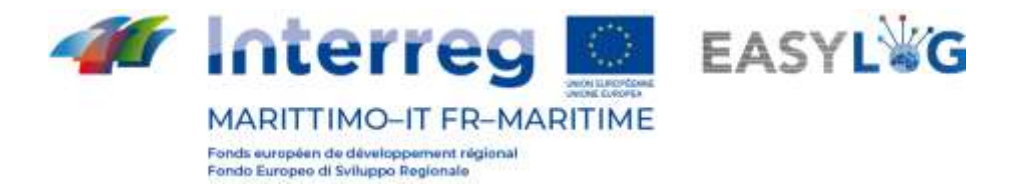

En appuyant sur la touche (sauvegarder) le port sera sauvegardé et il apparaitra dans la

liste en-dessous.

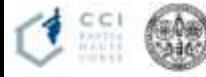

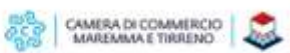

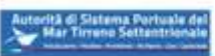

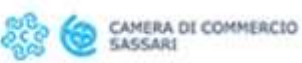

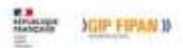

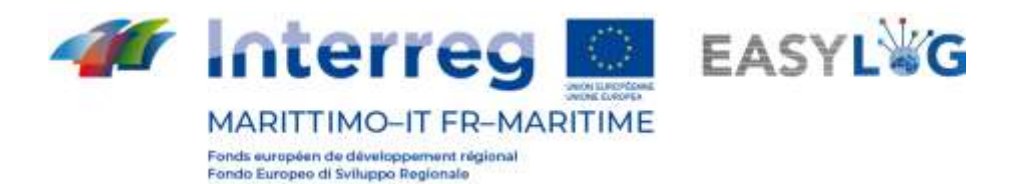

# <span id="page-11-0"></span>4. Annonces Navire

La rubrique de l'application dédiée aux annonces navire se subdivise en deux pages: l'une est dédiée aux annonces d'arrivée et l'autre aux annonces de départ.

### <span id="page-11-1"></span>4.1 Annonces navire d'arrivée

En cliquant sur la rubrique de menu Annonces d'arrivée, on aura accès à la liste d'annonces navire à l'arrivée créées pour les terminaux du port.

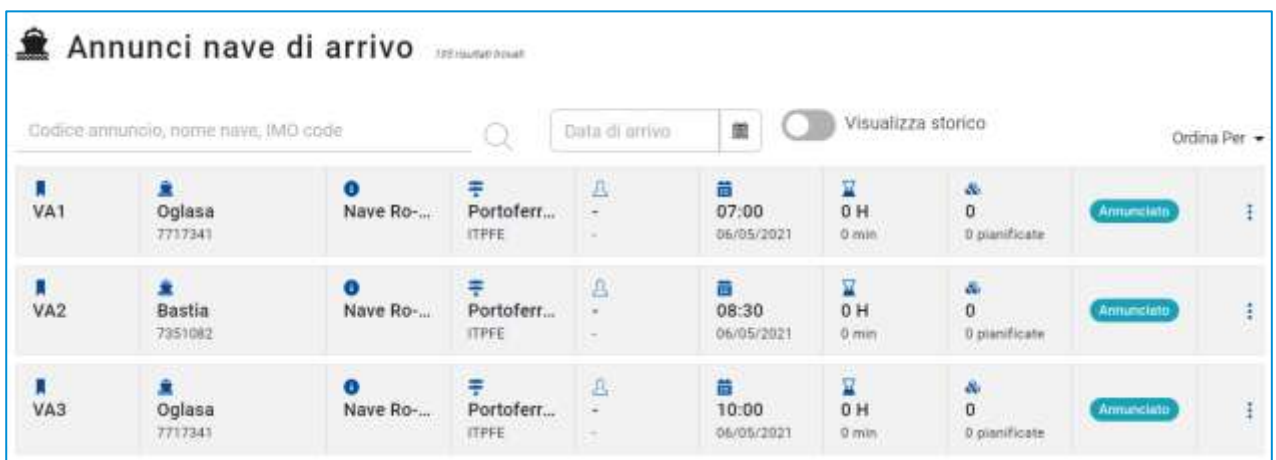

#### **Figure 9: Liste annonces navire d'arrivée**

La liste affichera les informations suivantes:

- Le code de l'annonce navire
- Le nom du navire et son code IMO
- La typologie de navire et le code MMSI
- Le port de provenance: avec nom et LOCODE
- La date et l'heure d'arrivée prévues (ETA)
- L'éventuel retard (si le navire est arrivé)
- La quantité d'UTI déchargées et celles qui avaient été planifiées à l'arrivée
- L'état de l'annonce du navire

Il est possible de rechercher une annonce navire par : code annonce, nom navire, code IMO ou bien par date d'arrivée prévue.

En cliquant sur la touche Afficher historique présent dans la liste des annonces navires d'arrivée, les annonces déjà gérées seront affichées.

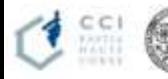

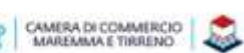

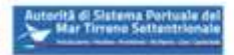

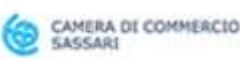

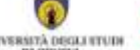

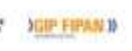

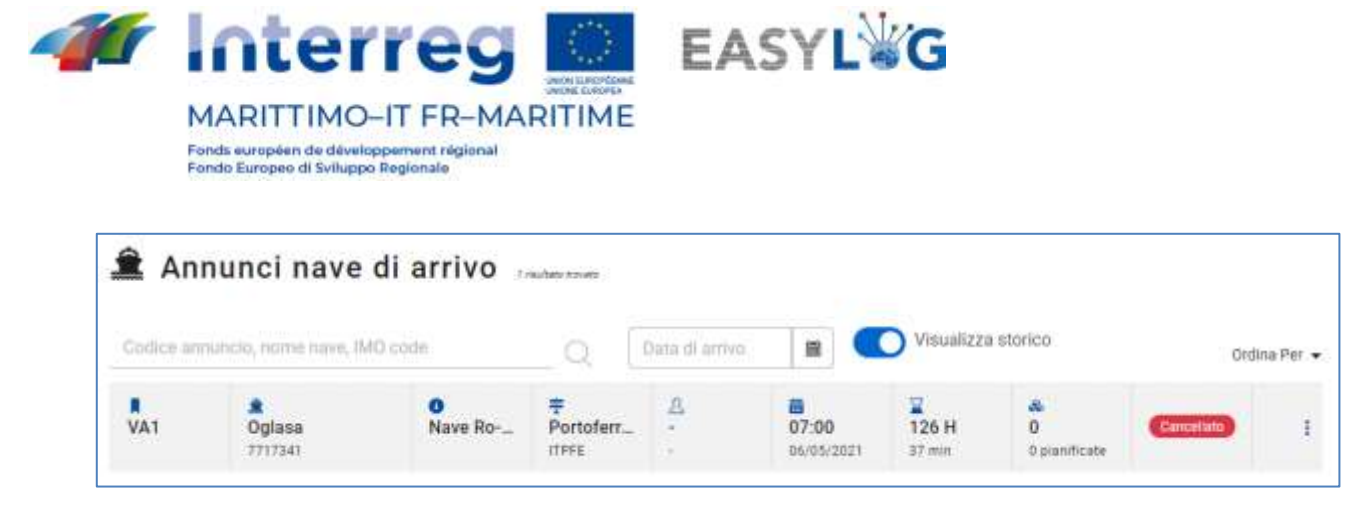

#### **Figure 3: Liste annonces navire d'arrivée - Historique**

#### <span id="page-12-0"></span>4.2 Annonces navire de départ

En cliquant sur la rubrique de menu *Annonces de départ*, on aura accès à la liste des annonces navire au départ créées par le terminal de port.

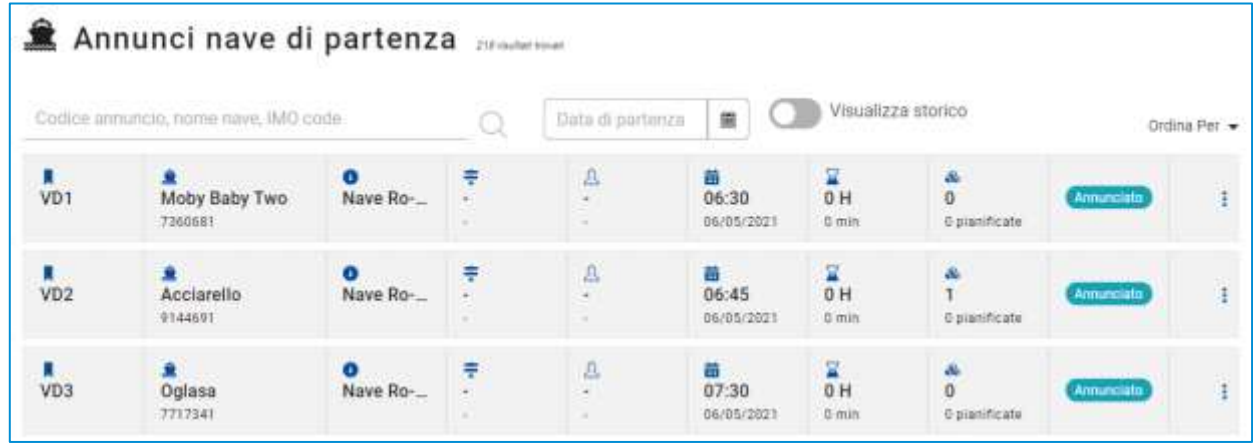

#### **Figure 11: Liste annonces navire de départ**

La liste affichera les informations suivantes:

- Le code de l'annonce navire
- Le nom du navire et son code IMO
- La typologie de navire et le code MMSI
- Le port de provenance: avec nom et LOCODE
- La date et l'heure de départ prévues (ETD)
- L'éventuel retard (si le navire est parti)
- La quantité d'UTI chargées et celles qui avaient été planifiées au départ
- L'état de l'annonce navire

Il est possible de rechercher une annonce navire par: code annonce, nom navire, code IMO ou bien par date d'arrivée prévue.

En cliquant sur la touche Afficher historique présent dans la liste des annonces navire de départ, les annonces des navires déjà partis seront affichées.

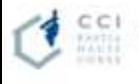

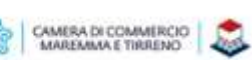

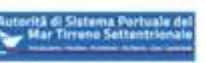

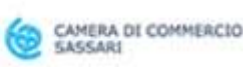

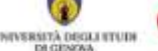

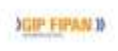

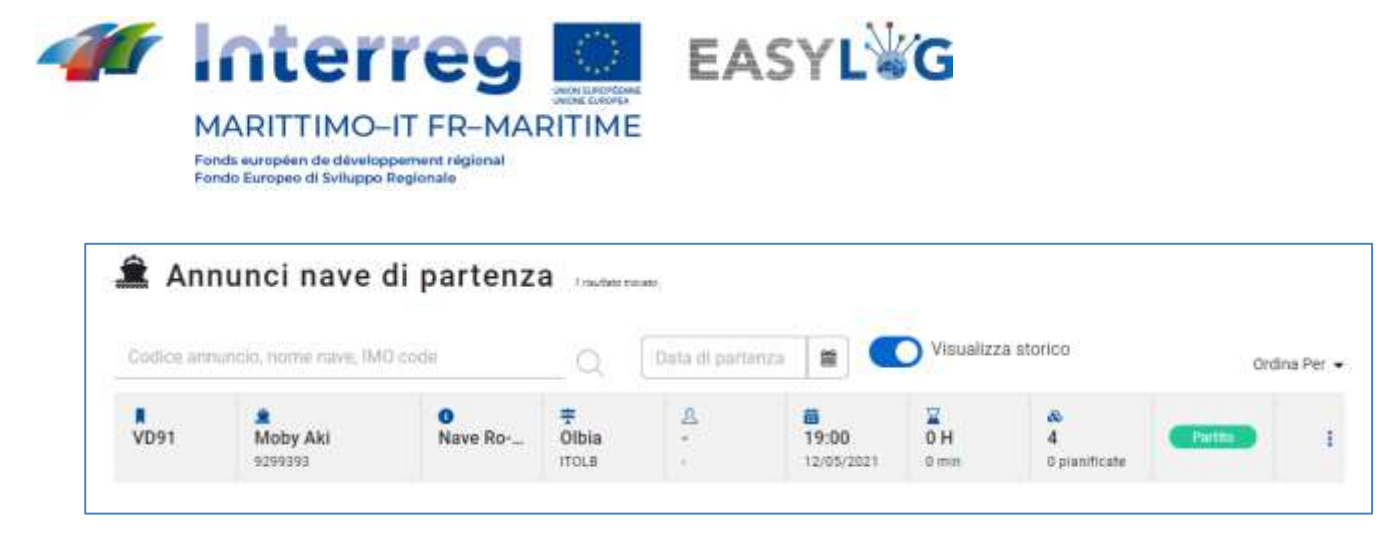

#### **Figure 4: Liste annonces navire de départ - Historique**

### <span id="page-13-0"></span>4.3 Détail annonce navire

Le détail d'une annonce navire est accessible en sélectionnant l'annonce navire à l'arrivée ou au départ dans les recherches respectives et en cliquant sur la rubrique Détail annonce présente dans le menu contextuel de chaque élément de la liste.

La page reporte les informations saillantes du voyage navire subdivisées en informations générales, informations relatives au départ et à l'arrivée.

Dans la partie en bas, on visualise le récapitulatif des unités programmées à l'arrivée ou au départ avec le navire, planifiées ou effectives.

En-dessous de l'entête est affichée la liste des UTI présentes à bord du navire et qui ont effectivement été déchargées/chargées et pour chaque UTI on reporte les informations suivantes :

- Code BIC/ILU
- Plaque d'immatriculation: seulement en cas de Semi-remorque
- Typologie d'UTI: Caisse Mobile, Semi-remorque ou Conteneur
- Code ISO/Aménagement: en cas de conteneur le code ISO et dans les autres cas l'aménagement
- Description de la marchandise
- **Scellés**

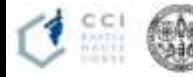

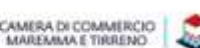

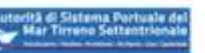

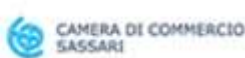

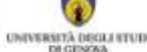

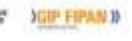

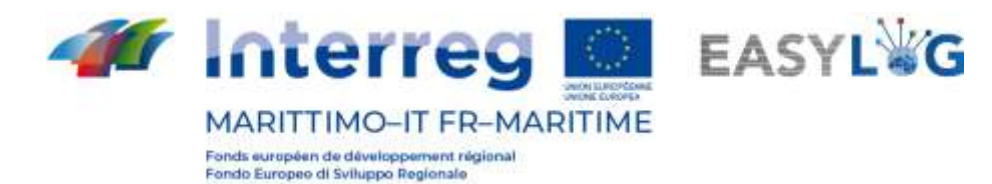

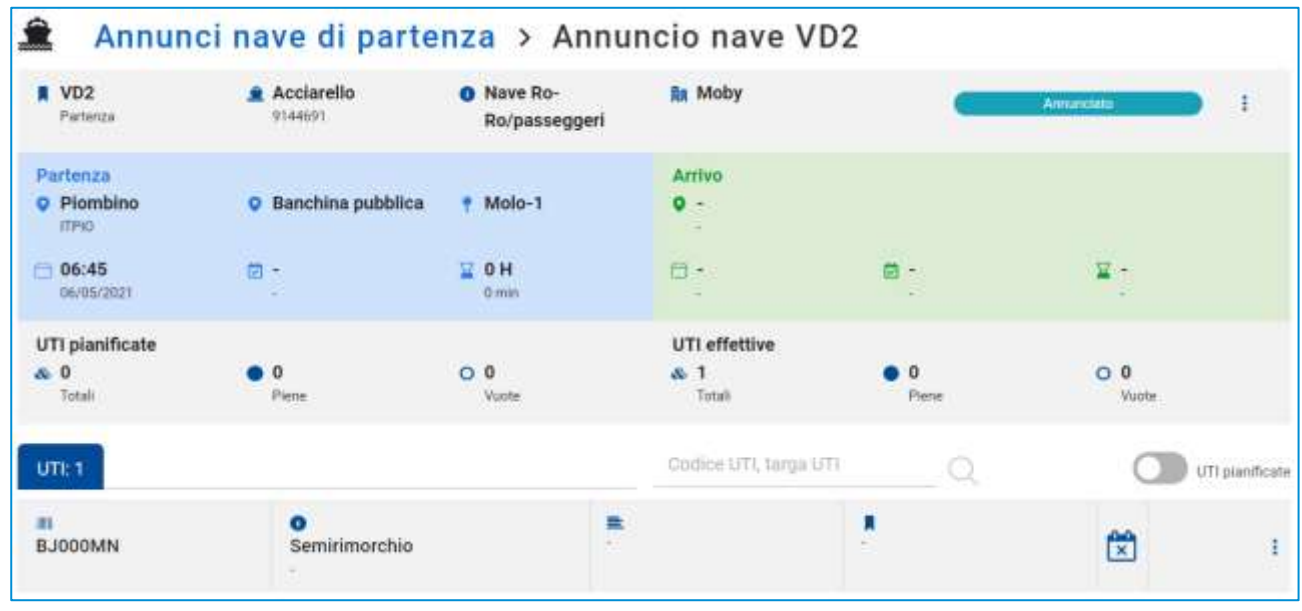

#### **Figure 13: Détail annonce navire - UTI**

Il est possible de filtrer la liste selon le code ou la plaque d'immatriculation de l'UTI.

En faisant glisser le bouton UTI planifiées, la liste affichera les unités qui sont planifiées à l'arrivée ou au départ avec la même annonce.

Pour chaque UTI, on pourra afficher les informations suivantes :

- Code BIC/ILU
- Plaque d'immatriculation: seulement en cas de Semi-remorque
- Typologie d'UTI: Caisse Mobile, Semi-remorque ou Conteneur
- Code ISO/Aménagement: en cas de conteneur le code ISO et dans les autres cas l'aménagement
- Description de la marchandise
- Scellés
- État de manutention: une icône qui indique si l'unité a effectivement été déchargée/chargée

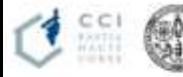

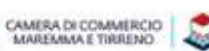

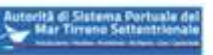

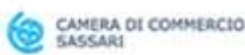

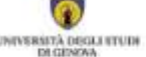

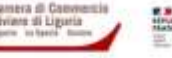

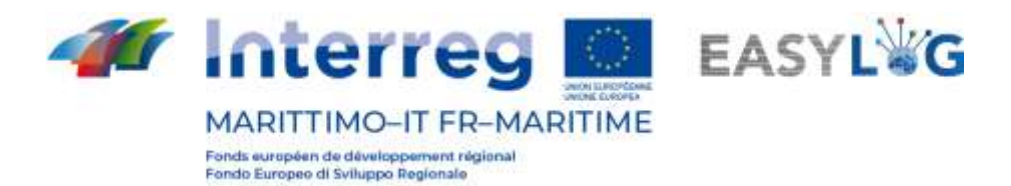

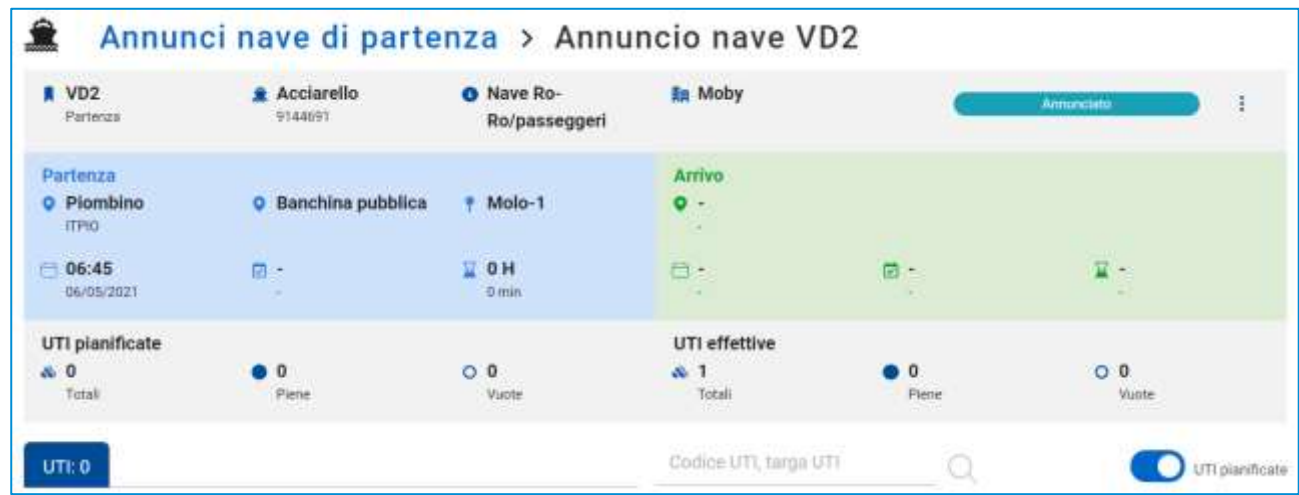

#### **Figure 14: Détail annonce navire – UTI planifiées**

Grâce au menu contextuel présent pour les UTI planifiées et pas encore chargées/déchargées, il est possible d'accéder à la fonctionnalité de déclaration chargement/déchargement UTI. Cette fonctionnalité peut aussi être appliquée massivement en sélectionnant plusieurs unités de chargement dans la liste.

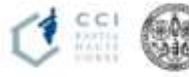

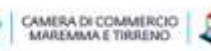

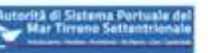

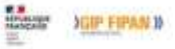

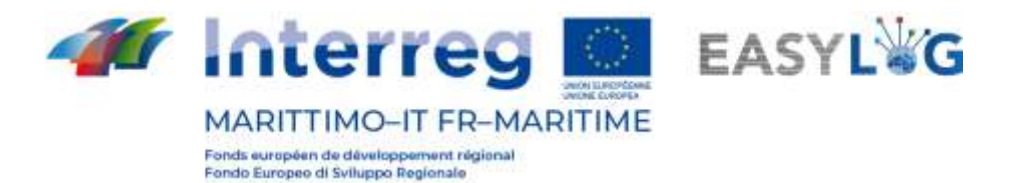

## <span id="page-16-0"></span>5. Planification navires

En cliquant sur la rubrique de menu *Planification navires*, on aura accès à la liste des planifications navires créées pour le port dans lequel on opère.

La page affiche, sous forme de liste, les planifications des navires créées et toujours en cours de validité. Pour chaque planification les informations suivantes sont affichées:

- Nom navire
- Direction de la planification
- Port de provenance/destination
- Jours où le navire est planifié
- Date de début de la validité de la planification
- Date de fin de la planification, si indiquée
- État de la planification

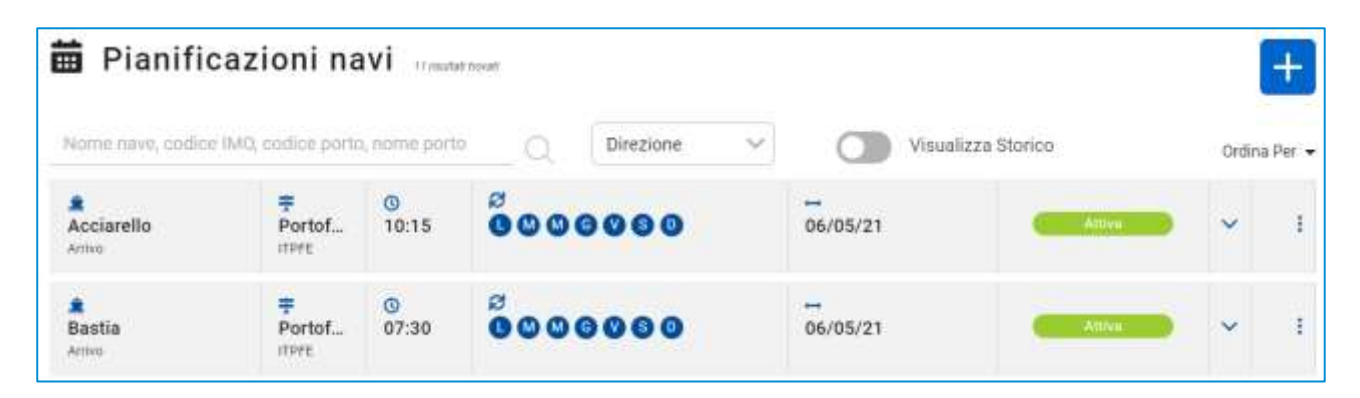

#### **Figure 15: Liste planifications navire**

Chaque élément de la liste peut être élargi grâce à la touche dédiée placée sur la droite et révéler le trajet du navire.

Pour chaque port cliqué on affichera :

- Le nom et LOCODE du port
- L'heure de départ/d'arrivée et le nombre éventuel de jours écoulés depuis le début du voyage.

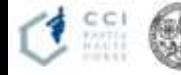

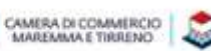

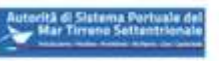

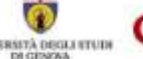

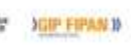

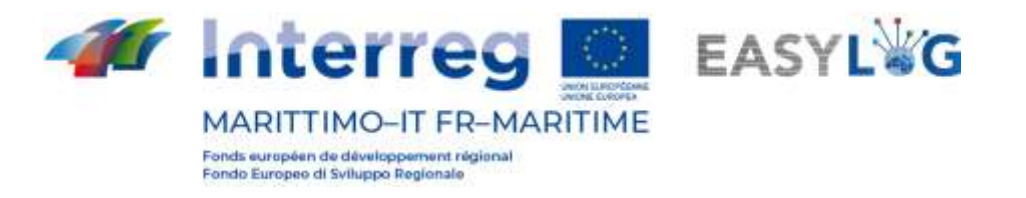

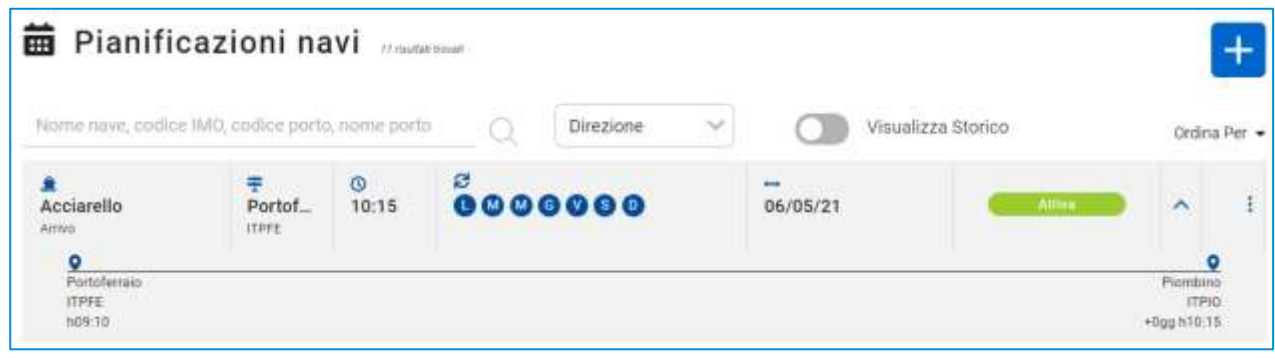

#### **Figure 16: Liste planifications navire - Élargie**

### <span id="page-17-0"></span>5.1 Ajout planification navire

Pour ajouter une nouvelle planification navire, il est nécessaire de cliquer sur le bouton  $\mathbf{t}$  et une fenêtre modale s'ouvrira.

La fenêtre se subdivise en trois sections dont la première, en haut, affiche les données saillantes de la planification comme :

- La direction de la planification: Arrivée ou départ
- Le terminal dans lequel est valable la planification
- Le nom du navire
- Une éventuelle note textuelle

La deuxième section est dédiée à la programmation et comprend:

- Date de début de la programmation
- Les jours où le navire voyage
- La fréquence de la programmation, en semaines
- La règle pour la fin de la programmation

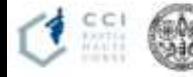

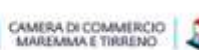

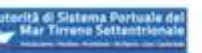

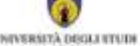

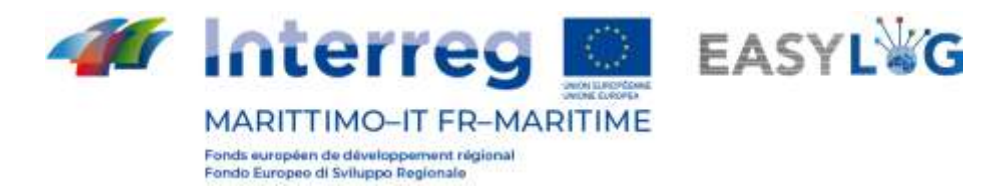

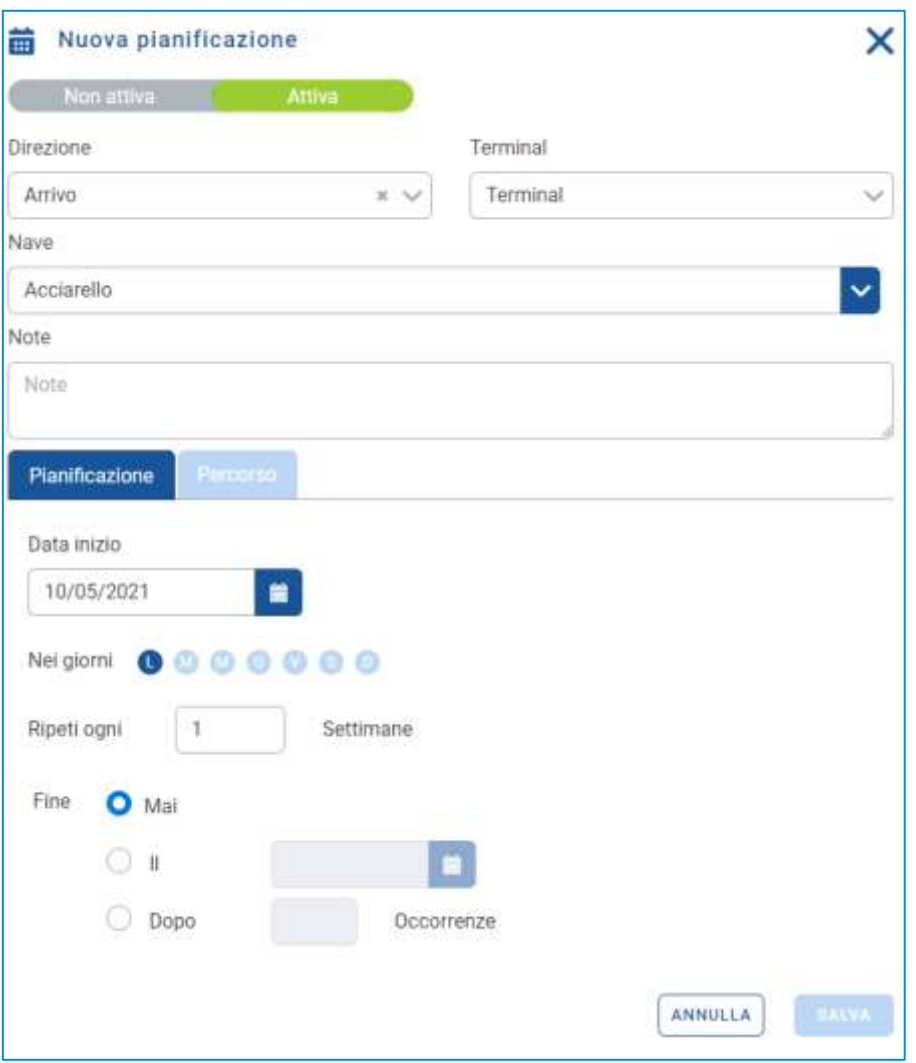

#### **Figure 5: Ajout planification navire - Planification**

La troisième et dernière section concerne la définition du parcours du voyage navire.

L'utilisateur pourra ici indiquer:

- le port de départ du navire
- l'heure de départ prévue (ETD)
- Le port d'arrivée
- L'heure d'arrivée prévue (ETA)

Pour le port dans lequel l'utilisateur opère, un contrôle pour la sélection de la passerelle d'amarrage est aussi disponible.

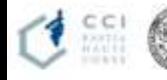

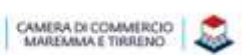

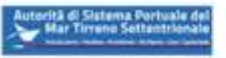

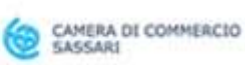

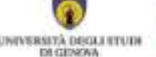

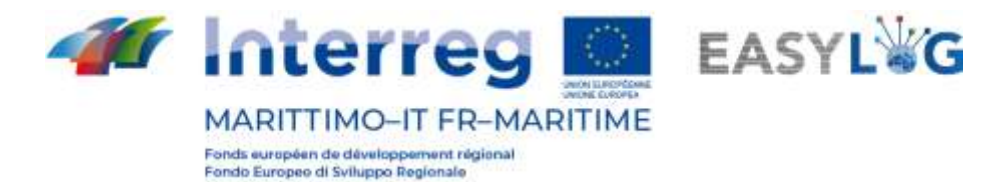

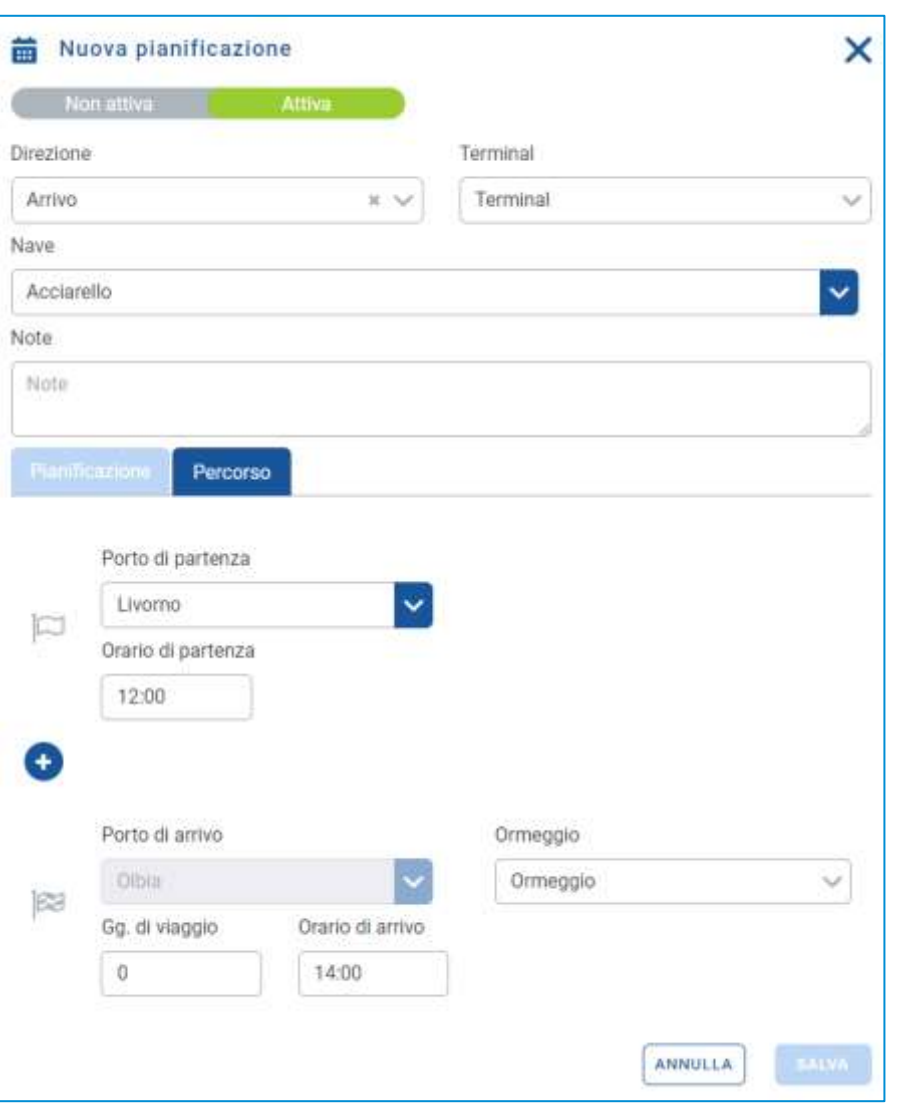

**Figure 18: Ajout planification navire - Planification**

En appuyant sur le bouton (sauvegarder) la planification navire sera sauvegardée et rendue visible dans la liste en-dessous et elle pourra être, par la suite, utilisée pour la création des annonces navire.

#### <span id="page-19-0"></span>5.2 Activer désactiver planification navire

Grâce aux rubriques dédiées dans le menu contextuel Désactiver ou Activer, il est possible de changer l'état de la planification navire. Si la planification est activée, elle apparaitra dans la liste des planifications d'où il est possible de générer les annonces navire; si elle n'est pas activée, elle n'apparaitra pas.

En cliquant sur cette fonctionnalité, le système demande une confirmation de l'opération à l'utilisateur.

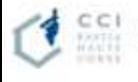

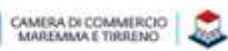

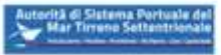

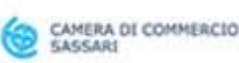

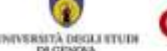

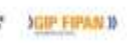

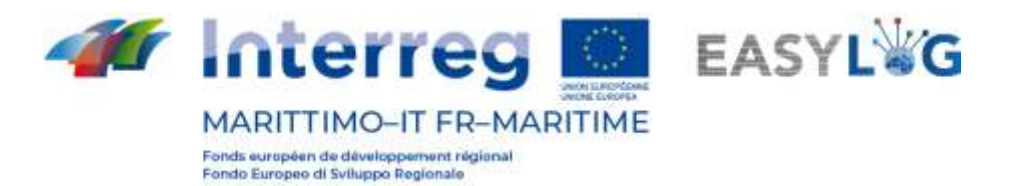

### <span id="page-20-0"></span>5.3 Historique planification navire

En cliquant sur le bouton Afficher historique présent dans la liste des planifications, on affichera les planifications déjà expirées.

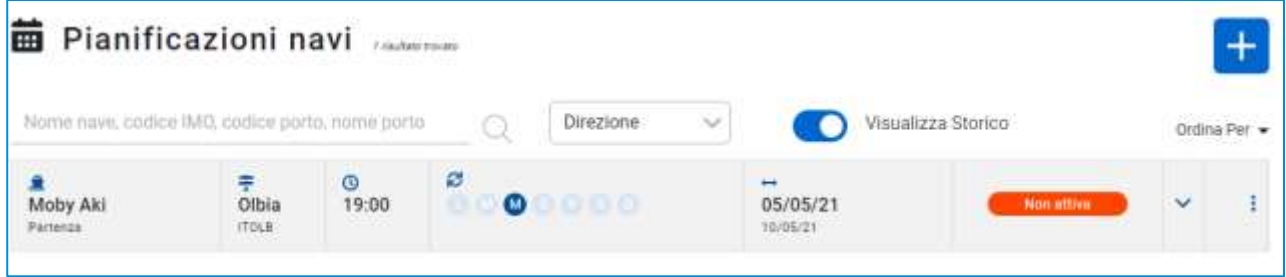

**Figure 19: Liste planifications navire - Historique**

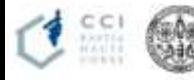

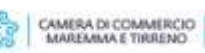

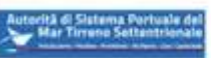

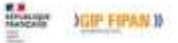

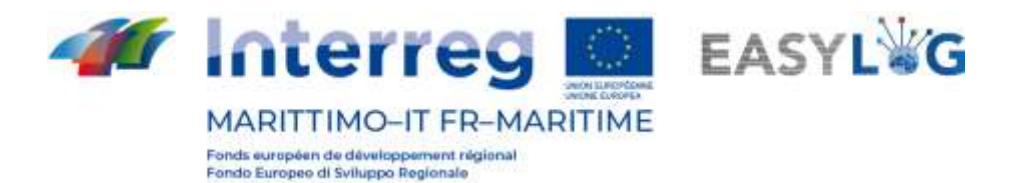

# <span id="page-21-0"></span>6. Port

Le module d'application pour la gestion des unités de transport attendues à l'arrivée au port, nommées préavis.

### <span id="page-21-1"></span>6.1 Préavis

La page affiche, sous forme de liste, toutes les unités de chargement attendues à l'arrivée au port, indépendamment du moyen de transport avec lequel elles arriveront.

Pour chaque préavis, les informations suivantes sont affichées:

- Code BIC/ILU
- Plaque d'immatriculation: seulement en cas de Semi-remorque
- Typologie d'UTI: Caisse Mobile, Semi-remorque ou Conteneur
- Code ISO/Aménagement: en cas de conteneur le code ISO et dans les autres cas l'aménagement
- Expéditeur
- Terminal de référence
- Destination
- Éventuel moyen de transport de départ
- État

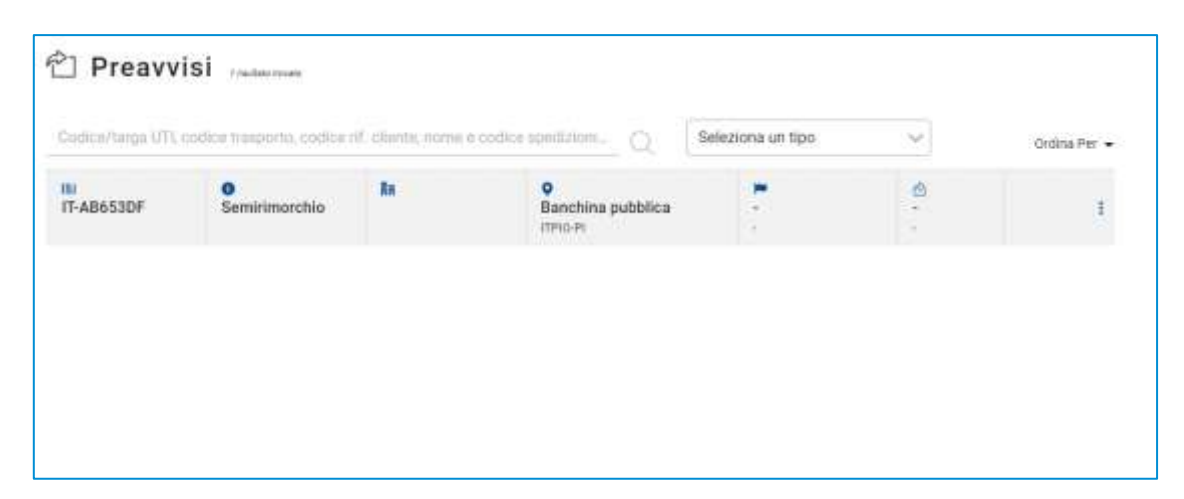

#### **Figure 6: Liste préavis terminal**

La liste des préavis UTI peut être filtrée selon de multiples critères dont: Code/plaque d'immatriculation UTI, code transport, code réf. client, nom et code expéditeur ou typologie UTI.

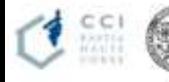

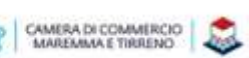

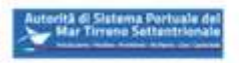

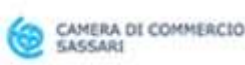

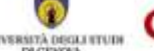

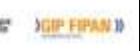

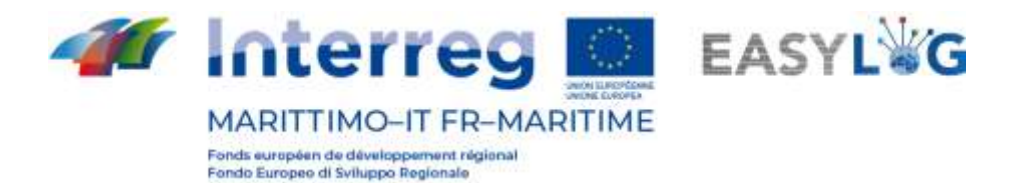

### <span id="page-22-0"></span>6.2 Détail unité de transport

Le détail d'une unité de transport est accessible en sélectionnant un préavis ou un stock dans les recherches respectives et en cliquant sur *Détail Préavis* ou bien sur *Détail stock* présent dans le menu contextuel de chaque élément de la liste.

La page indique les informations saillantes concernant l'UTI c'est-à-dire les informations générales, les informations relatives à l'arrivée, le stockage et le départ de l'unité de chargement.

En revanche, dans la partie en-dessous, est présent un panneau à onglet affichant les informations des marchandises transportées, des scellés.

Pour chaque marchandise, on indique:

- **Description textuelle**
- Poids net

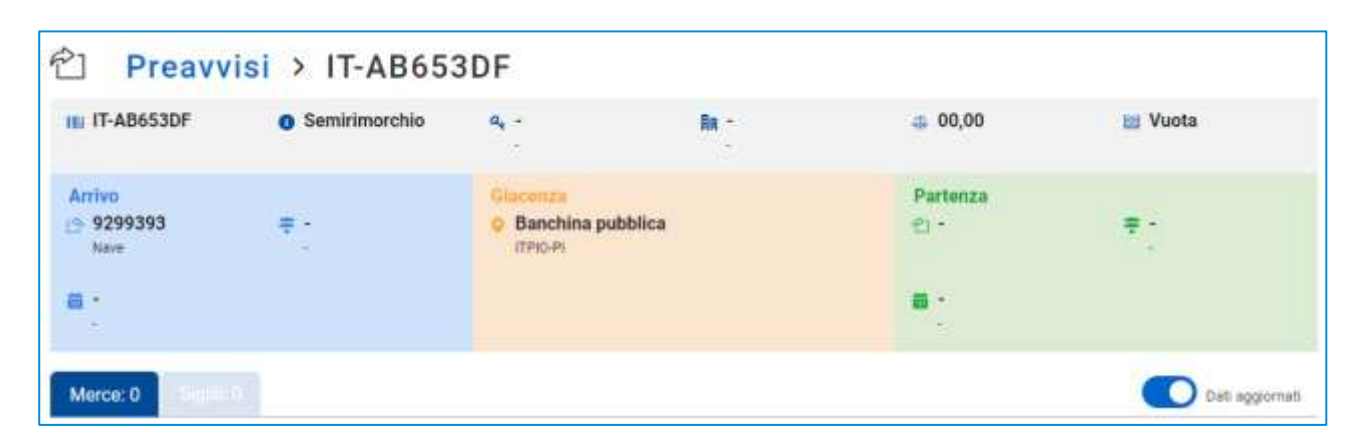

#### **Figure 7: Détail unité de transport - Marchandises**

Dans l'entête de la liste est présent un bouton à glissement qui permet le passage de l'affichage des informations relatives aux marchandises transmises par les autres parties prenantes ou bien des informations vérifiées suite à l'arrivée de l'UTI.

Le deuxième onglet est dédié aux scellés et pour chaque scellé on affiche :

- Code scellé
- Typologie scellé

Dans ce cas aussi, dans l'entête de la liste est présent un bouton à glissement qui permet le passage de l'affichage des informations transmises par les parties prenantes ou bien des informations vérifiées suite à l'arrivée de l'UTI.

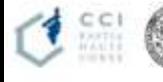

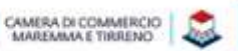

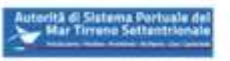

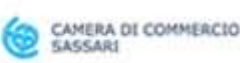

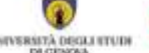

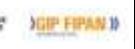

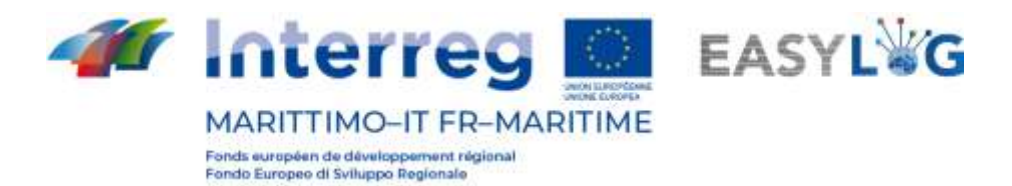

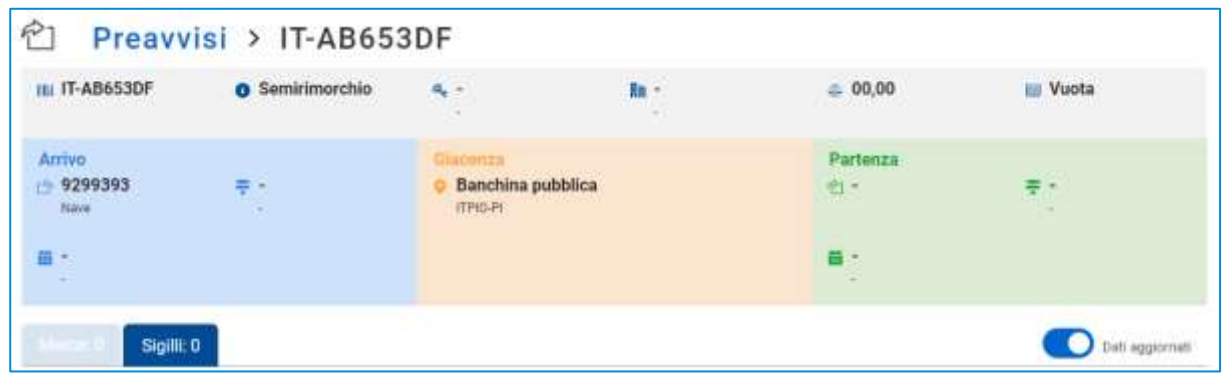

**Figure 22: Détail unité de transport - Scellés**

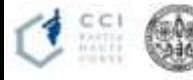

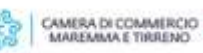

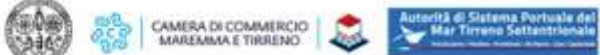

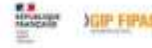

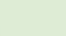

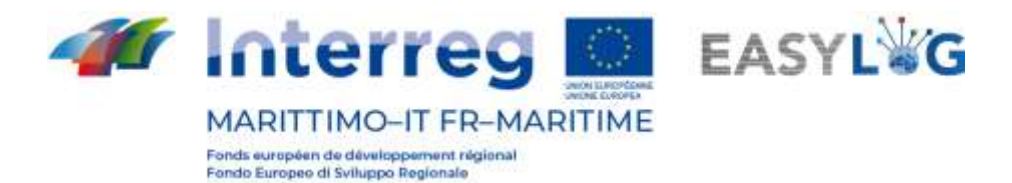

# <span id="page-24-0"></span>7. Scans

La page affiche, sous forme de liste, tous les scans effectués pendant l'activité de chargement ou de déchargement des navires. Les informations sont conservées pour une période de 48 heures pour ensuite être effacées.

Pour chaque préavis, les informations suivantes sont affichées :

- Identifiant de l'unité
- Code ADR
- Date et heure du scan
- Pourcentage de reconnaissance de la plaque d'immatriculation de l'unité et du code ADR
- Détail du scan

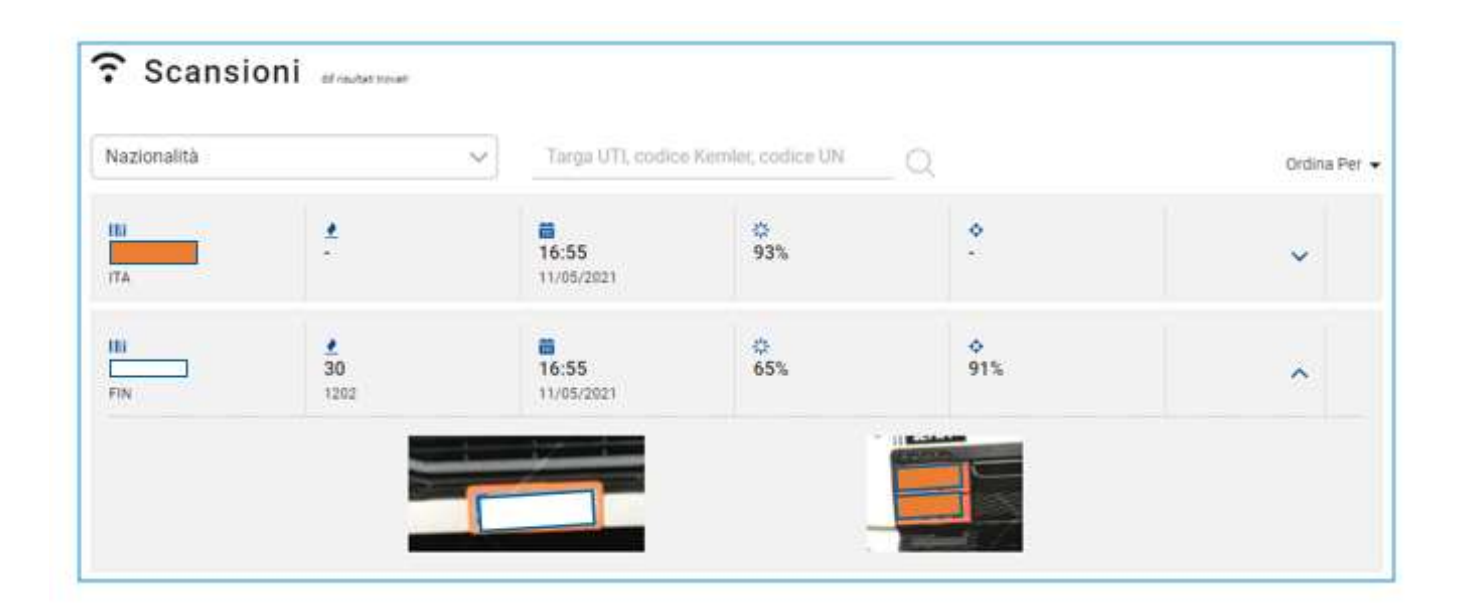

**Figure 8: Détail scan**

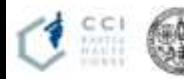

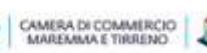

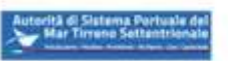

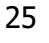